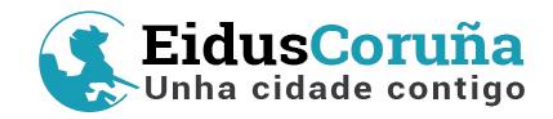

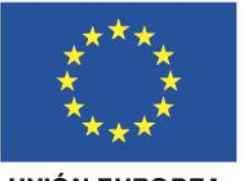

**UNIÓN EUROPEA** 

Manual básico para la tramitación de expedientes de la estrategia EidusCoruña en la plataforma OpenCertiac de *e-admón*

CORUÑA<br><mark>≯</mark>PRÓXIMA

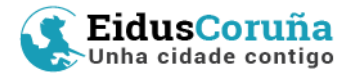

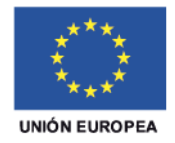

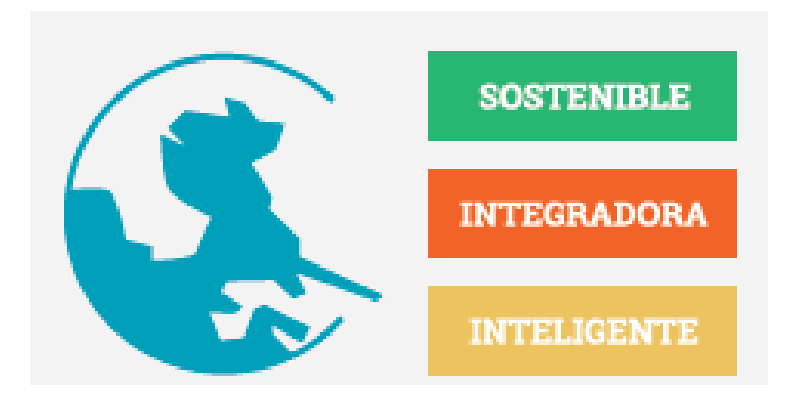

# **Manual básico para la tramitación de expedientes de la estrategia EidusCoruña en la plataforma OpenCertiac de** *e-admón*

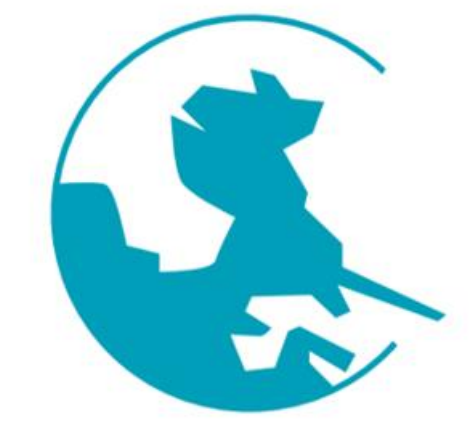

*Este Manual ha sido elaborado por el Departamento de Modernización y Procesos del Ayuntamiento de A Coruña, con la colaboración de la Coordinación de la Unidad de Gestión (UdG) de la estrategia EidusCoruña* (v2. Septiembre 2019)

### [www.coruna.gal/eidus](http://www.coruna.gal/eidus)

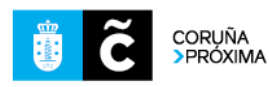

2

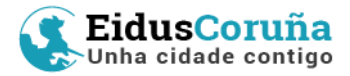

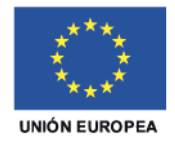

# **Manual básico para tramitar expedientes de la estrategia EidusCoruña en OpenCertiac**

**CÓMO UTILIZAR ESTA GUÍA:**

- **Si eres Unidad Ejecutora (UE) y tienes que presentar una Expresión de Interés (EdI), o subsanarla, deberás completar la FASE 1, siendo la FASE 2 responsabilidad de la Unidad de Gestión (UdG).**
- **Si ya dispones de una EdI aprobada y su DECA notificado y quieres poner en marcha una Operación (a través de la licitación de un contrato, convenio o encomienda de gestión) deberás cumplimentar los pasos de la FASE 3, página 14.**
- **•** Recuerda que todos los pasos señalados en naranja **O** son **imprescindibles para la gestión de expedientes EIDUS. Dispones de un resumen al final de esta guía.**

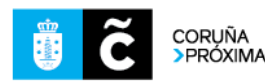

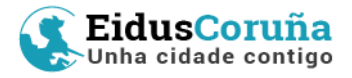

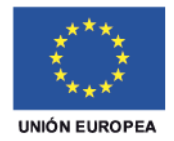

### **1 TRAMITACIÓN DE EXPRESIONES DE INTERÉS EIDUS EN OPEN CERTIAC**

En el Ayuntamiento de A Coruña, en la plataforma de gestión de expedientes OpenCertiac, toda la tramitación de los expedientes **financiados** con cargo a los fondos FEDER-EDUSI tiene su origen en el expediente **000/2018/9 "EidusCoruña: Acuerdos de Lanzamiento y Convocatoria de Expresiones de Interés (EdI) (XGL 01/03/2018)".**

Así, para cada "Expresión de Interés" que se quiera tramitar, desde el servicio gestor (Unidades Ejecutoras-UUEE) se iniciará un expediente del tipo **"Expresión de interés EIDUS"**, disponible entre los procedimientos comunes, en la siguiente localización:

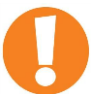

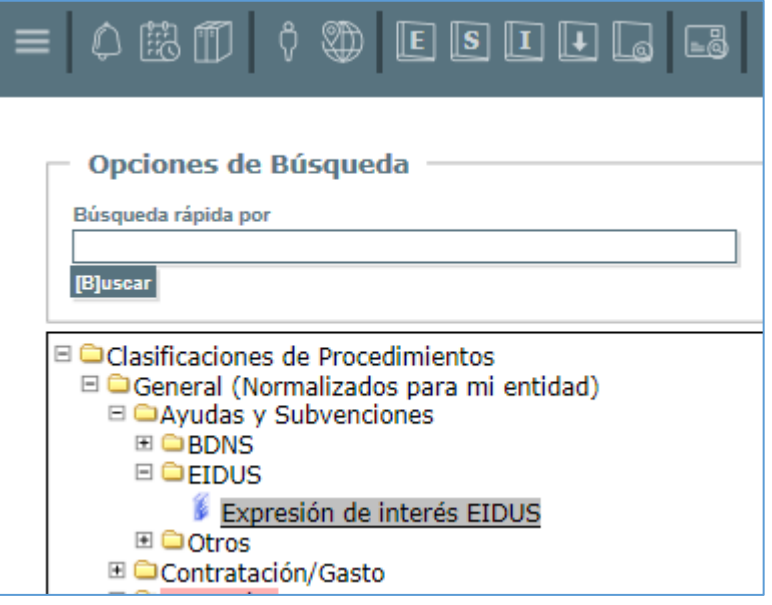

Para poder guardarlo, habrá que cubrir, eligiendo de los desplegables, los campos suplementarios "Objetivo Temático" (OT) y "Línea de actuación" (LA) correspondientes a la operación que se tramite.

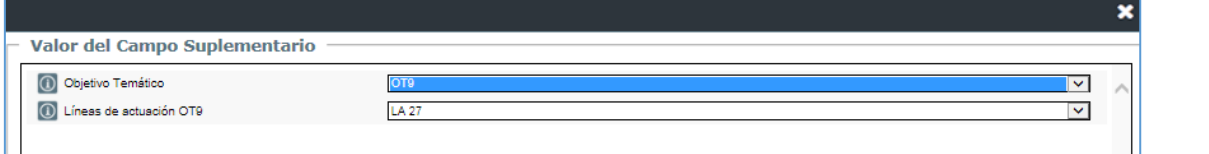

La "Descripción del expediente" se cubrirá según el patrón siguiente:

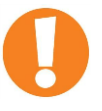

A modo de ejemplo: "LA18-Op18.1 Eficiencia Energética".

"LAX-OpXX descripción breve de la operación".

INTERESADO: No cubrir

Al guardar expediente la aplicación comprueba si están cubiertos los Campos

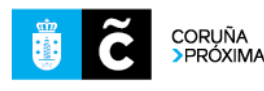

 $\Delta$ 

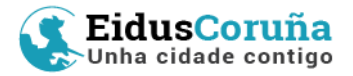

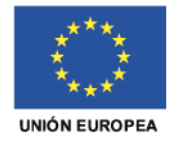

Suplementarios y la Descripción. Se guarda el expediente y así queda habilitado el lanzamiento de trámites (Pestaña 4) en el expediente.

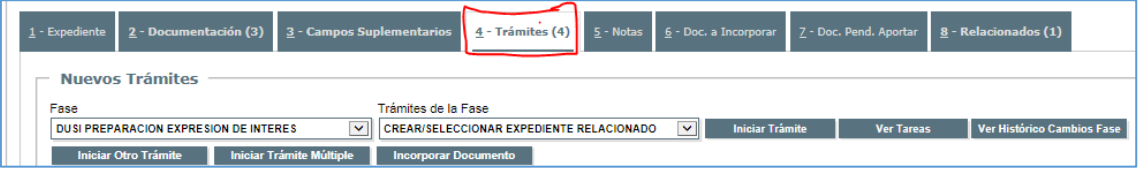

Se han definido fases para la tramitación de este tipo de procedimiento **"Expresión de interés EIDUS".**

### **FASE 1: DUSI PREPARACIÓN DE EXPRESIÓN DE INTERÉS**

Corresponde íntegramente al negociado que propone la Expresión de Interés (en adelante EdI).

**Trámite 1:** "Crear/Seleccionar expediente relacionado". El objetivo de este trámite es enlazar el nuevo expediente EdI con el de la convocatoria (el citado "**000/2018/9"**), y crear una línea de seguimiento/trazabilidad desde aquel a todos los que desarrollan la estrategia.

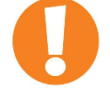

Se lanzará el trámite correspondiente desde esta fase:

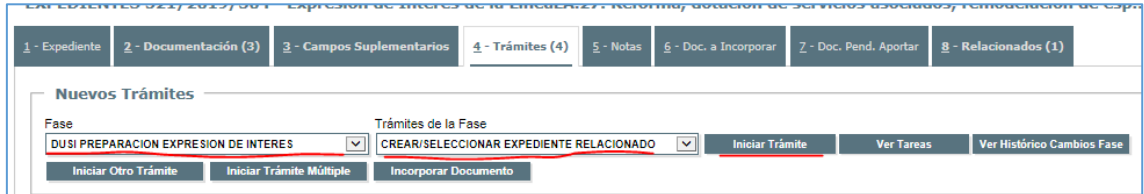

O bien buscándolo en el árbol de trámites disponibles:

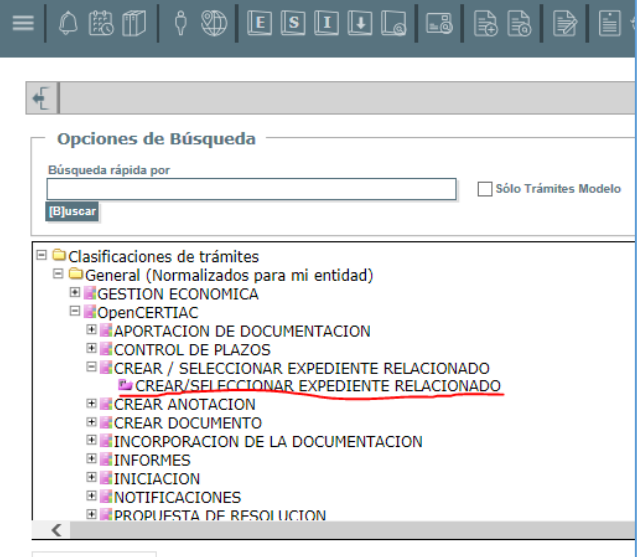

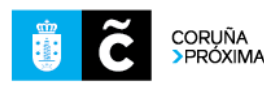

Una manera de hacer Europa Fondo Europeo de Desarrollo Regional (FEDER)

El proyecto EidusCoruña está financiado al 80% por el FEDER en el marco del eje de desarrollo urbano del Programa Operativo Plurirregional de España (antes POCS)

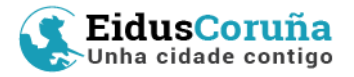

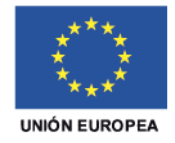

Una vez lanzado el trámite, nos posiciona en la única tarea del mismo, desde la que buscaremos el expediente "origen", el 000/2018/9.

Hay que renombrar el trámite con el siguiente texto:

"Relación con expediente de Lanzamiento y EdIs EidusCoruña – 000/2018/9".

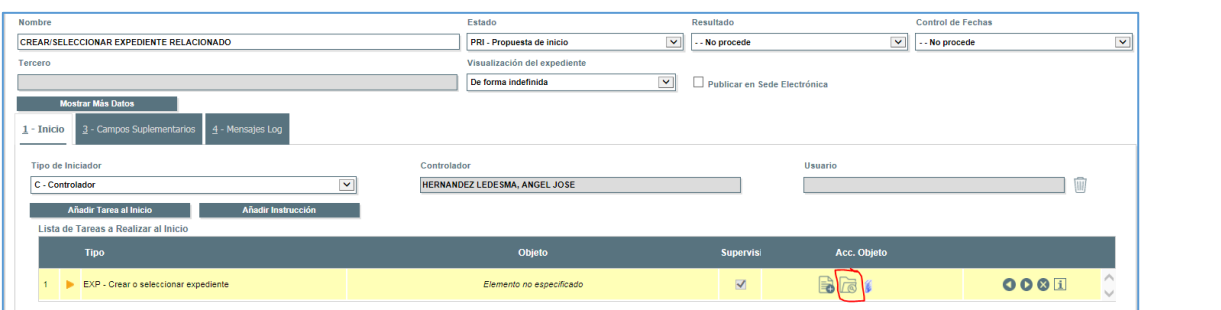

Seleccionamos este expediente, con lo que queda guardada la relación y finalizamos la tarea.

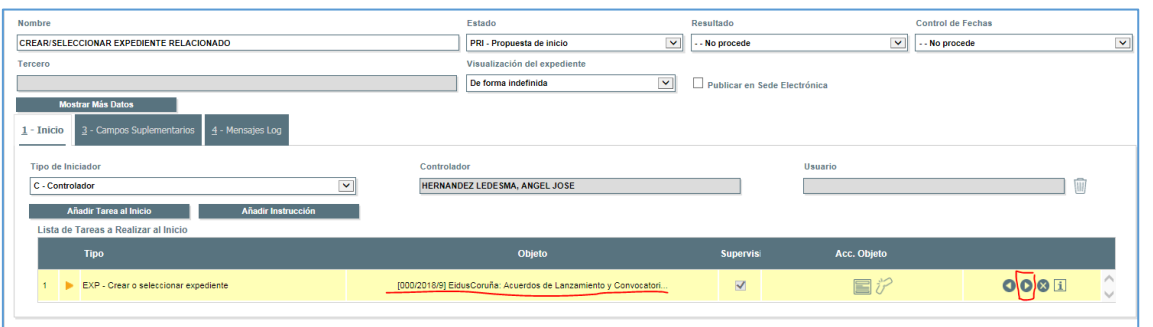

**Trámite 2:** "Redacción Expresión de Interés EIDUS" para redactar/incorporar al expediente la Expresión de Interés de la Unidad Ejecutora. Se podrá lanzar desde la Fase/Trámite:

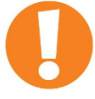

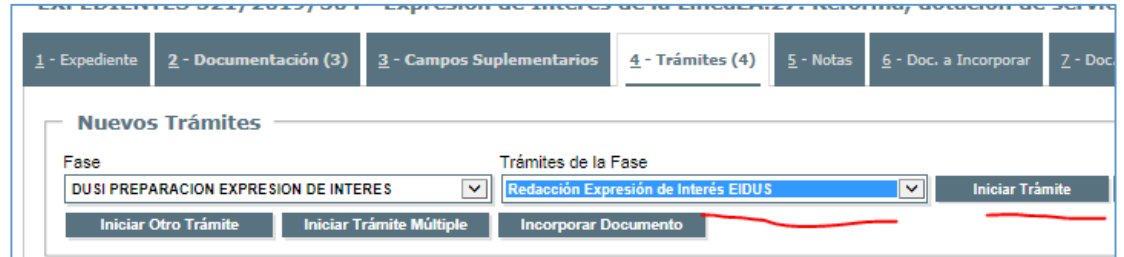

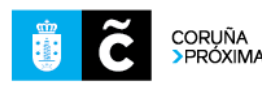

Una manera de hacer Europa

Fondo Europeo de Desarrollo Regional (FEDER)

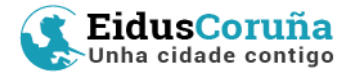

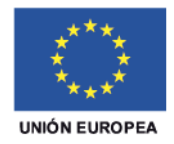

#### O desde el árbol de trámites:

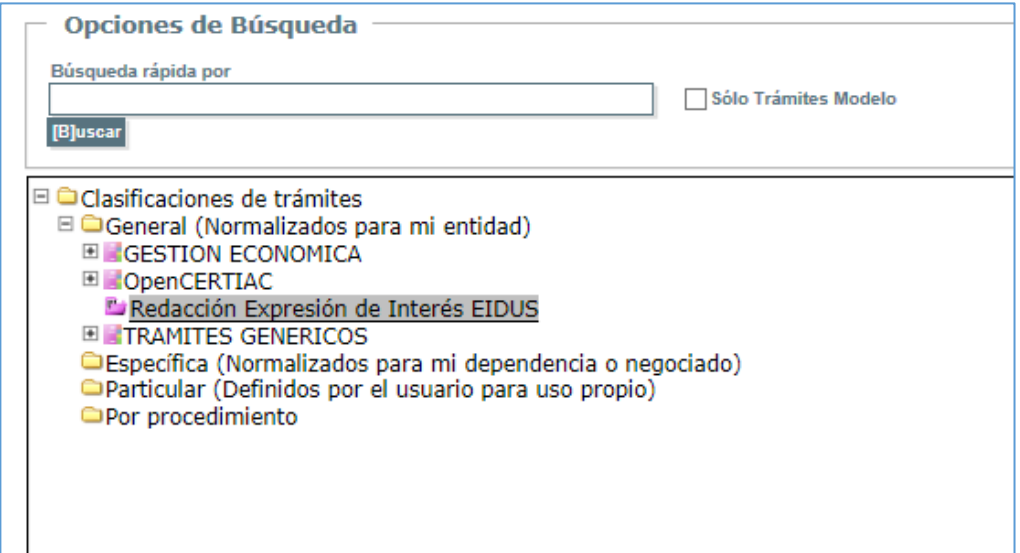

A continuación, incorporar el propio documento EdI (expresión de interés) cuya plantilla ya estará asociada al trámite de redacción de la EdI.

La creación de la EdI utilizando este trámite asegura la identificación del documento: expediente al que pertenece, negociado que tramita, código del documento, CSV…

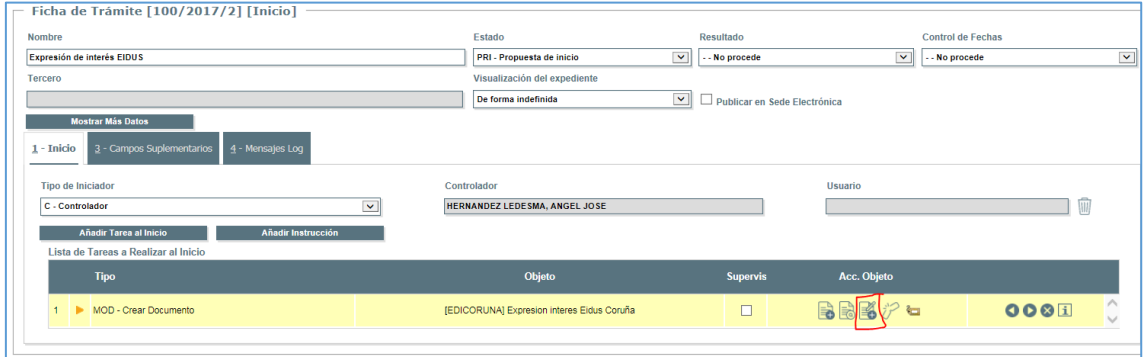

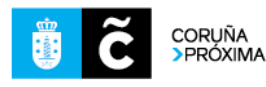

Una manera de hacer Europa

Fondo Europeo de Desarrollo Regional (FEDER)

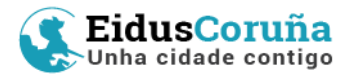

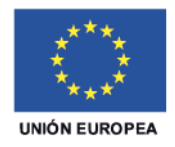

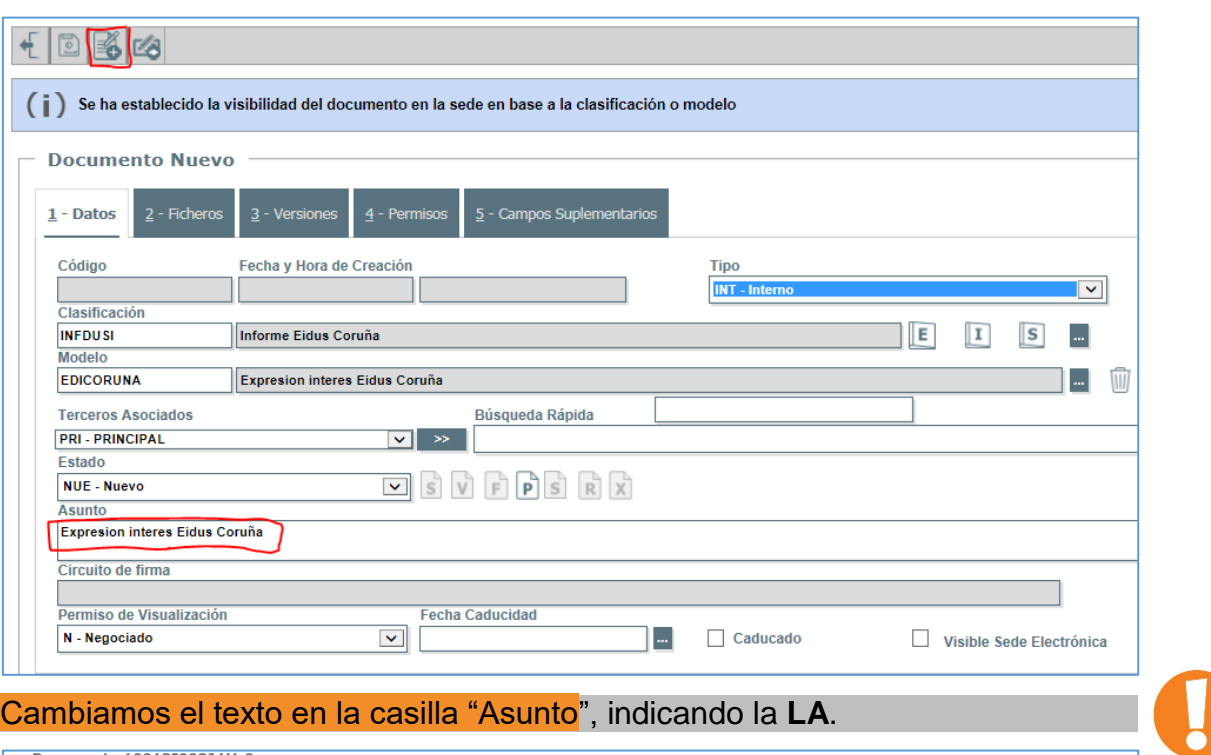

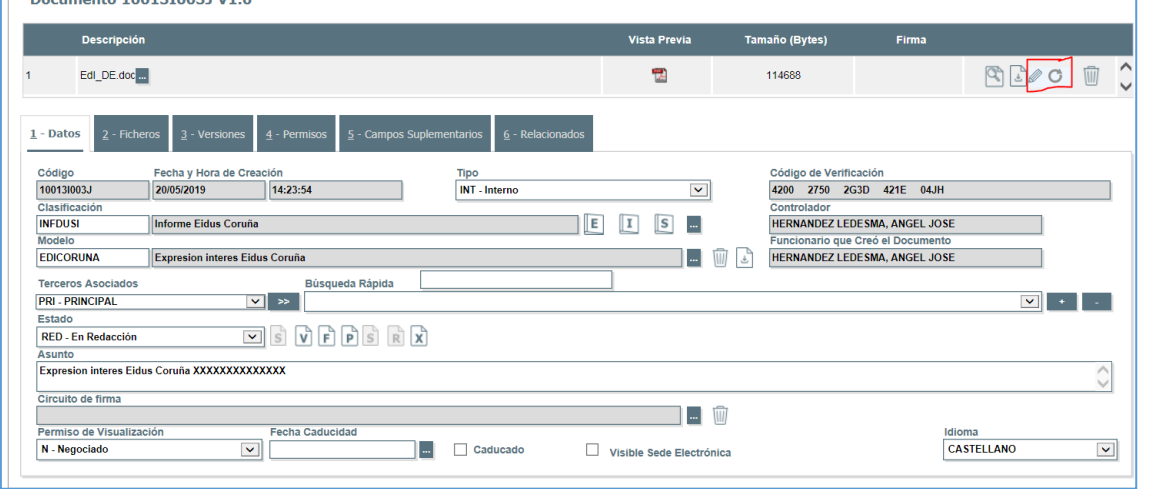

#### Se redacta y se pone a las firmas oportunas.

Si fuese necesaria alguna otra documentación para facilitar la tramitación de la EdI, se aportaría mediante el trámite habitual correspondiente de OpenCertiac.

Una vez incorporados al expediente tanto la EdI como la documentación complementaria, en su caso, y establecida la relación con el expediente de origen se pedirá informe al negociado de Alcaldía mediante el siguiente trámite en la fase.

**Trámite 3:** "Petición de informe a Negociado". Al de Alcaldía, para que valide, proponga modificaciones o rechace la EdI propuesta. Se podrá lanzar desde la Fase/Trámite:

8

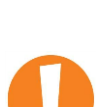

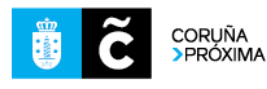

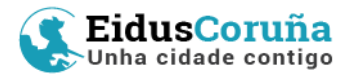

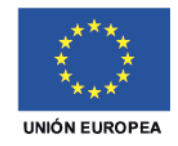

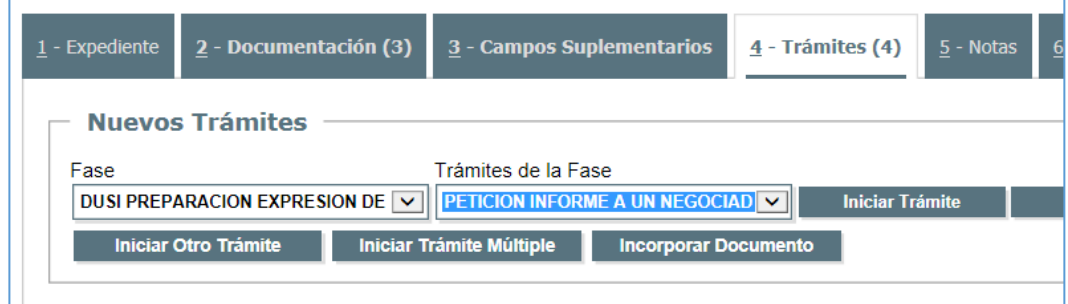

O desde el árbol de trámites:

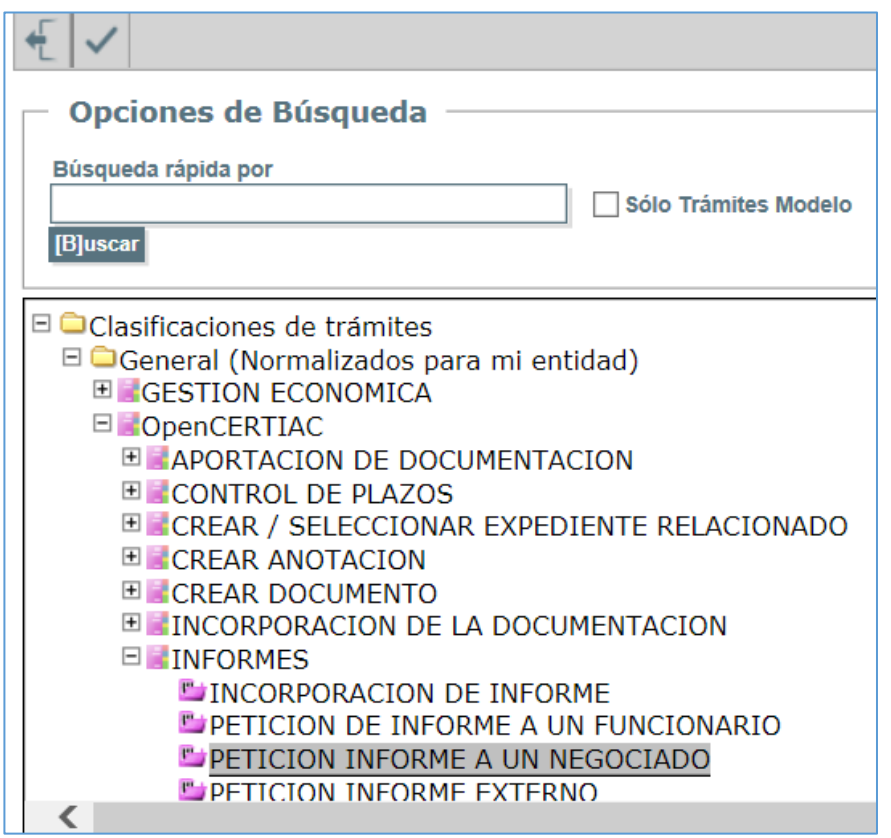

Si no se quiere redactar e incorporar al expediente un documento solicitando expresamente el informe a la EdI, podrán eliminarse las tareas MOD – Crear Documento y FIR – Firmar Documento.

Renombrar el trámite:

"Petición de Informe a UdG EDUSI"

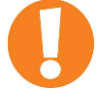

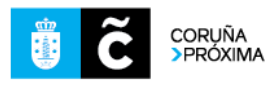

Una manera de hacer Europa

Fondo Europeo de Desarrollo Regional (FEDER)

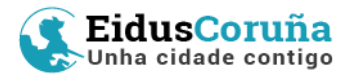

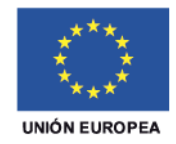

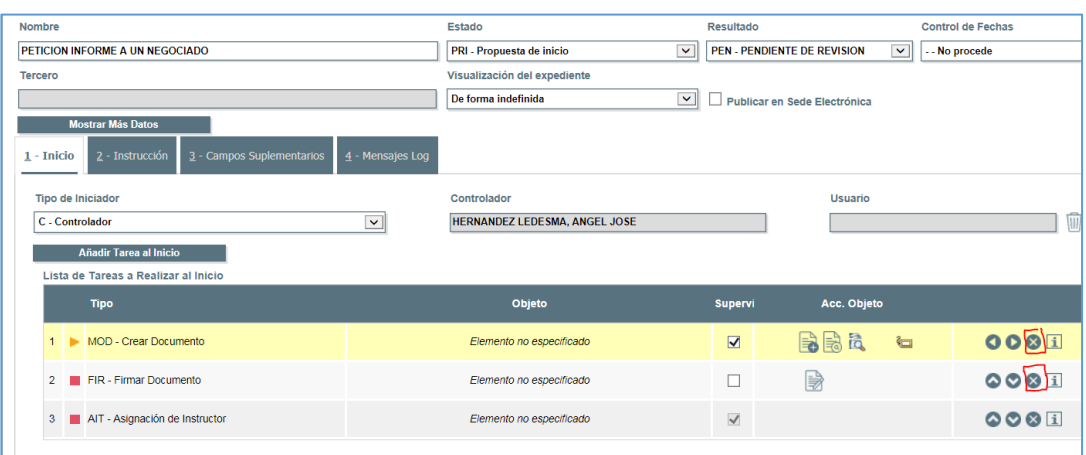

Así, solo habrá que se asignar Instructor a esta petición de informe y avanzar la tarea

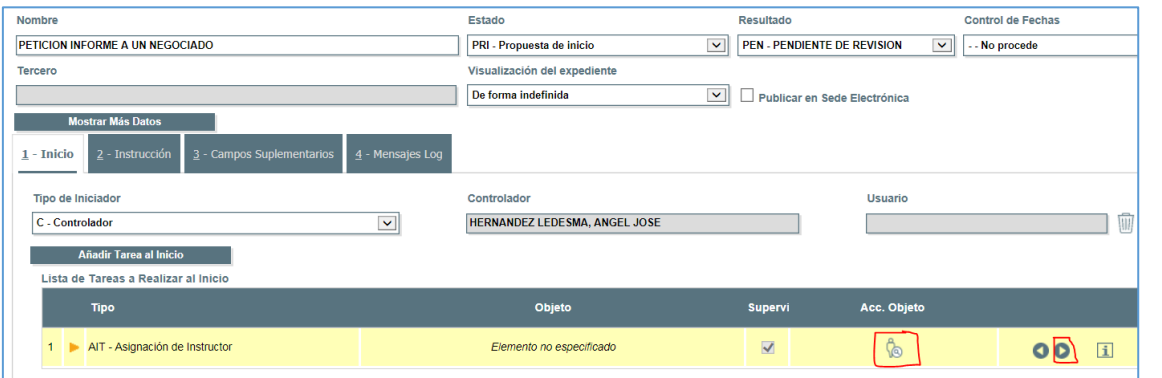

El programa nos pedirá que confirmemos el pase a instrucción (para que el negociado de destino reciba el encargo y se actualicen las alarmas)

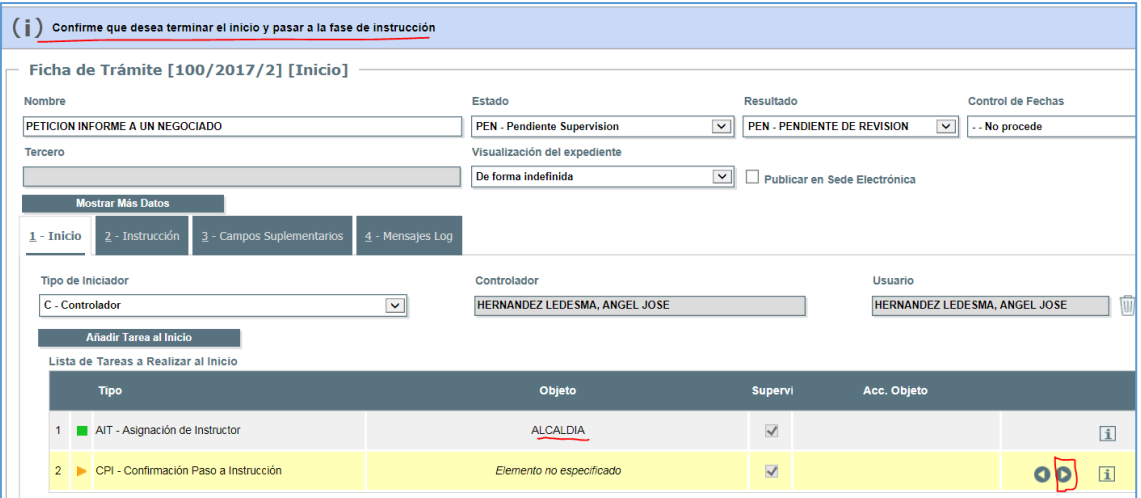

Y lo dejamos ahí. El trámite ha pasado a la pestaña 2.- Instrucción, y ahora la UdG EDUSI es la responsable de emitir el informe solicitado.

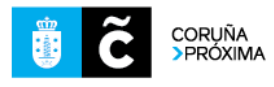

Una manera de hacer Europa Fondo Europeo de Desarrollo Regional (FEDER)

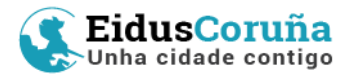

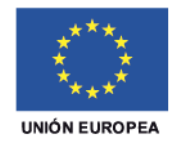

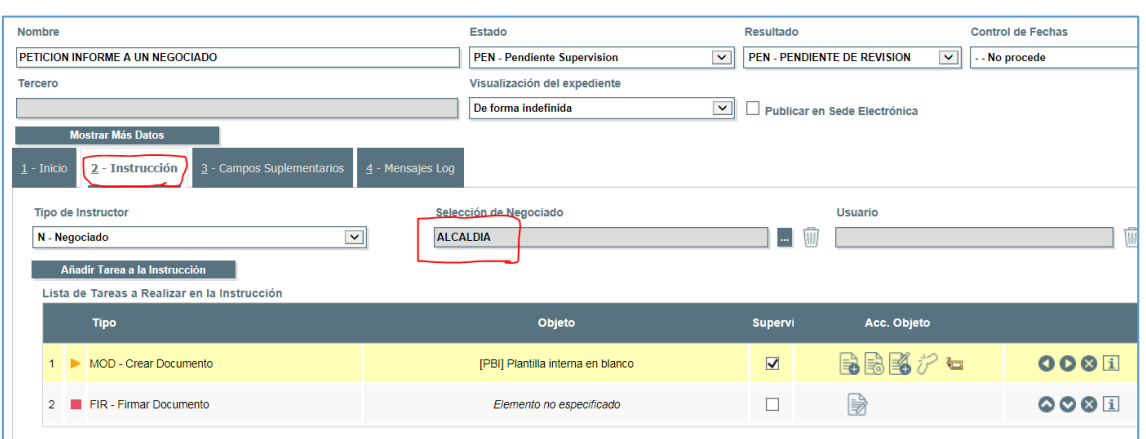

El informe de la Unidad de Gestión (Alcaldía) podrá ser:

- Denegatorio.- ante éste, cabrá la presentación de alegaciones por la Unidad Ejecutora, o el desistimiento.
- Subsanación.- se pedirá la modificación de la EdI, para someterla a nuevo informe. En estos casos se volverá a redactar una nueva EdI y se repetirá el proceso (vuelta a Trámite 2) para intentar solventar las deficiencias detectadas.
- Favorable.- visto bueno de la EdI. En este caso, asignaremos al negociado de Alcaldía el rol de controlador del expediente para que continúe con la tramitación.

#### **SIGUIENTE PASO:**

En la pestaña 1.- Expediente, en "Tramitador del Expediente", seleccionamos Alcaldía y guardamos (pinchar en los puntos suspensivos y buscar). A partir de este momento, el Negociado de Alcaldía puede continuar con la tramitación de la EdI, lanzando los trámites necesarios, dentro de la "Fase 2 DUSI APROBACIÓN EXPRESIÓN DE INTERÉS".

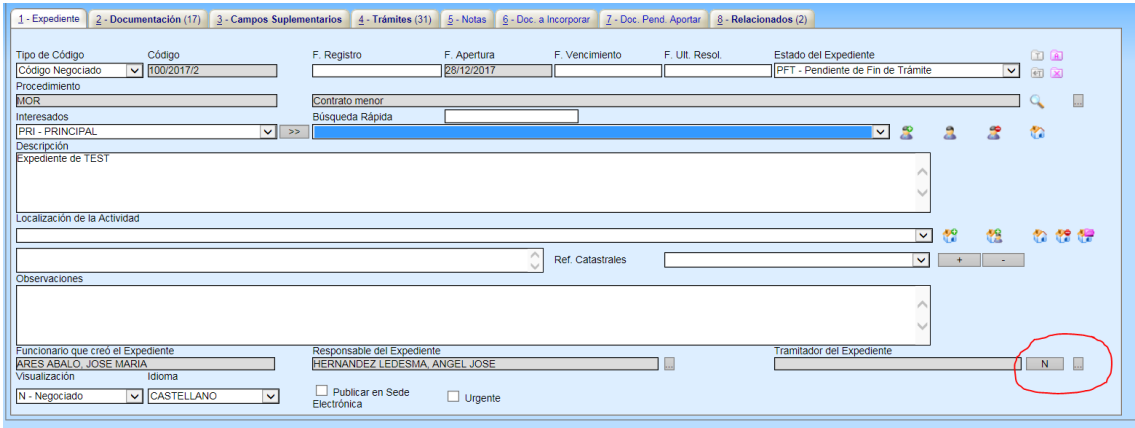

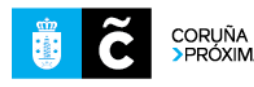

Una manera de hacer Europa

Fondo Europeo de Desarrollo Regional (FEDER)

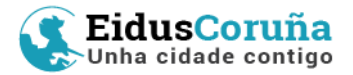

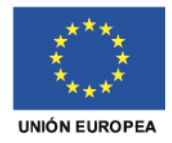

### **FASE 2: DUSI APROBACIÓN DE EXPRESIÓN DE INTERÉS**

### **TRAMITACIÓN DE LA UNIDAD DE GESTIÓN EDUSI**

Dentro del mismo expediente, la Unidad de Gestión (Alcaldía) tomará el control para continuar la tramitación de la expresión de interés ante los órganos municipales y del ministerio. En concreto, tramitará e incorporará la documentación de:

- Decreto de la Dirección de la UdG Eidus (actualmente, la Coordinación General Municipal) aprobando la operación de la EdI.
- Junta de Gobierno: toma de conocimiento y ratificación de la aprobación.
- Redacción del DECA: documento que resume las condiciones en que la ayuda es otorgada.
- Emisión del documento de aceptación del DECA.
- Última tarea en la que interviene la Unidad Ejecutora. Ver punto siguiente. **( \* )**
- Alta en Galatea (aplicación informática de gestión de fondos DUSI del Ministerio de Hacienda)

Todos los documentos quedan guardados en el expediente.

#### **( \* ) ULTIMA TAREA DE LA UNIDAD EJECUTORA** (en esta Fase 2)

La última actuación que la unidad ejecutora habrá de realizar en este procedimiento "Expresión de Interés" es la firma del Documento de Aceptación de las Condiciones de la Ayuda (DECA).

La Jefatura del Servicio de Alcaldía, en su rol de "Coordinador de la UdG de EidusCoruña", redacta y firma el DECA (Documento que Establece las Condiciones de la Ayuda), y lo sube a la plataforma como un trámite más dentro del expediente originado por la solicitud de EdI inicial.

Al mismo tiempo redactará un documento de **Aceptación** de ese DECA, que se pondrá a la firma del/de la Concejal/a (es decir, la persona responsable de la Unidad Ejecutora que solicitó la Ayuda), con el "visado" previo del responsable técnico del área, que salvo excepciones, será la Jefatura de Servicio que corresponda.

Toda la documentación estará disponible en el expediente que inició la Unidad de Gestión.

También estará accesible desde el portafirmas: una vez se selecciona y carga para firmar este "Documento de aceptación de la DECA", desde la pestaña "Documentos relacionados"

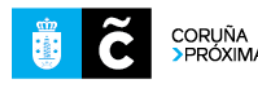

12

Una manera de hacer Europa

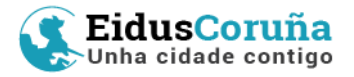

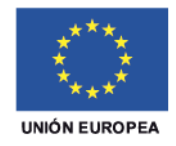

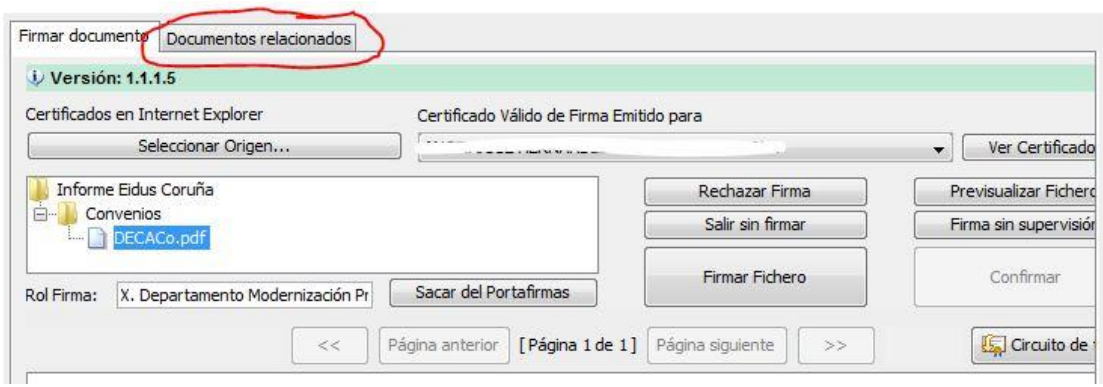

Podremos seleccionar la carpeta del expediente en el que está,

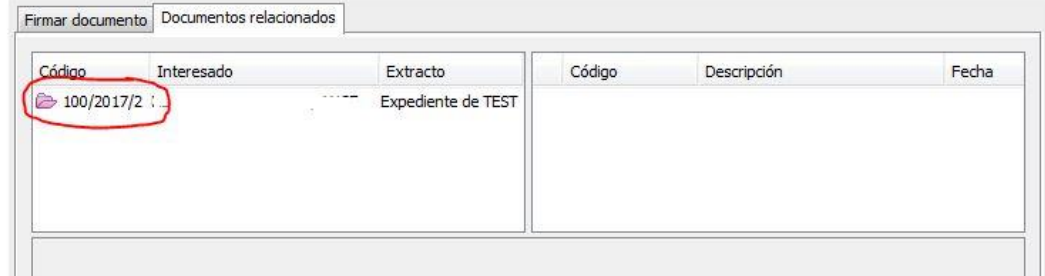

Y nos aparecerán los documentos que estén publicados o firmados en el mismo, que podremos visualizar (lupa) o descargar…

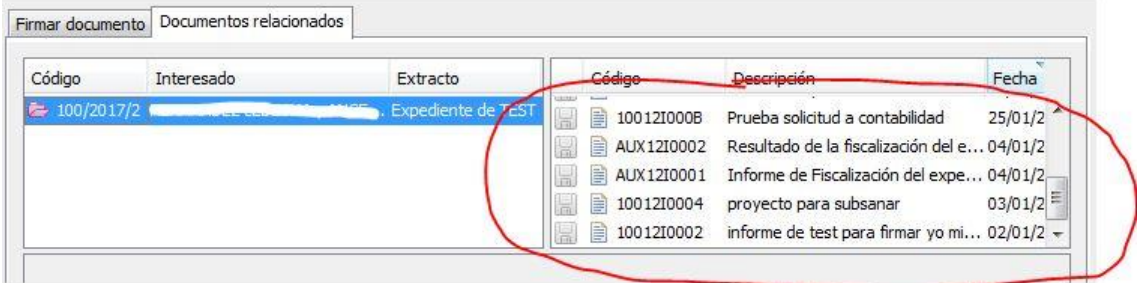

Una vez firmada toda la documentación, incluida esta última notificación, la Unidad de Gestión procederá al alta de la operación en la aplicación Galatea.

A partir de este momento, se comenzará la tramitación de los expedientes derivados de cada una de las Expresiones de Interés, según los acuerdos adoptados por la Junta de Gobierno Local de 1 de marzo de 2018.

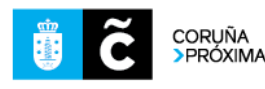

Una manera de hacer Europa

Fondo Europeo de Desarrollo Regional (FEDER)

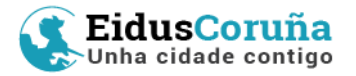

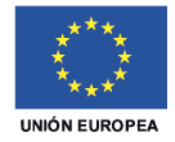

### **FASE 3: TRAMITACIÓN POSTERIOR (EXPEDIENTES DERIVADOS DE EXPRESIONES DE INTERÉS)**

Cada expediente "Expresión de interés EIDUS" finalizado satisfactoriamente será el punto de partida para uno o varios expedientes relacionados. Generalmente se tratará de expedientes de contratación (puede haber excepciones), que tendrán que estar relacionados (de nuevo trámite "Crear/Seleccionar expediente relacionado") con el de su EdI, marcada su financiación EIDUS en los campos suplementarios y cumplirán los requisitos específicos de formatos y papelería tal como indica el "Manual de Comunicación e Imagen EIDUS CORUÑA", aprobado en JGL de 1 de marzo de 2018. Es obligatorio utilizar la plantilla básica EIDUS, disponible en:

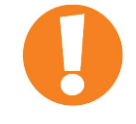

- **□ □ Clasificaciones de Documentos**
- General (Normalizados para mi entidad)

**E E** Entrada | Entrada

- **E** Salida | Saída
- $\Box$  Interno | Interno
	- **C**Actas
	- **C**Acuerdos
- **E <del>■</del>**Certificados
- Clasificación Defecto Interno

Comunicaciones Internas

- **Contratos**
- **Convenios**
- **Convocatorias**
- **E** □ Decretos
	- **OD**iligencias
- $\Box$ Documentos contables
	- **C**Facturas
- **E O**Fiscalizaciones
- $\Box$  Foliado digital
- Informe Eidus Coruña

**DDECA** 

- Declaración conformidad DECA
- **Expresion interes Eidus Coruña**
- **D**Informe básico valoración EdI
- **Plantilla Logos Eidus Coruña**

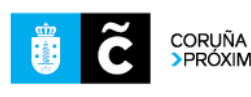

14

Una manera de hacer Europa

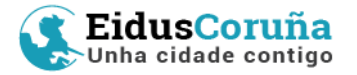

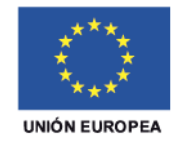

También se habrá de cubrir, **en los expedientes de contratación**, el Campo Suplementario **Código de programa de financiación** con el valor "Financiación con fondos de la UE" y **Programa de financiación europea** con el valor "Edusi".

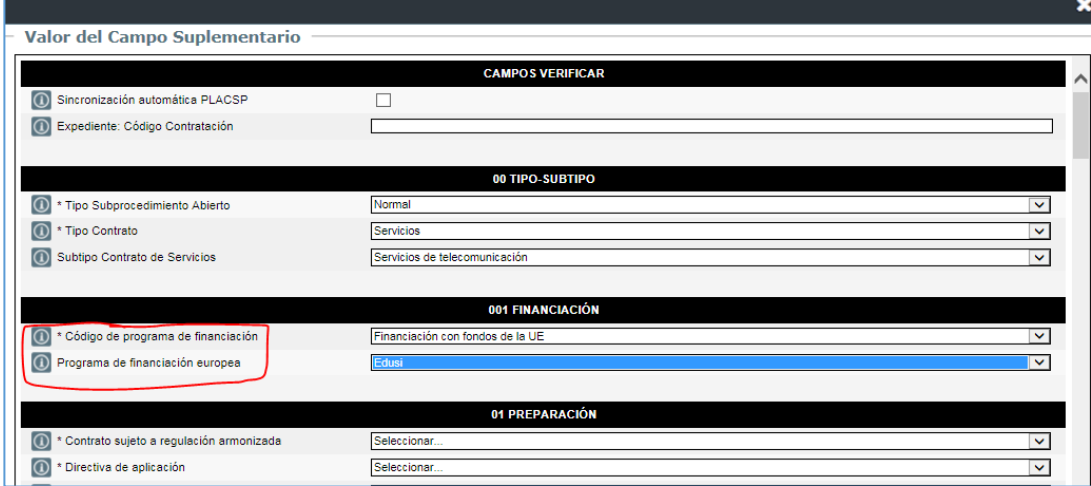

El expediente de contratación (o transferencia de crédito, o encomienda de gestión….) seguirá su curso normal, observando los requisitos recogidos en el [Manual de Comunicación e Imagen de EidusCoruña.](http://www.coruna.gal/descarga/1453644685297/1_ManualDeImagenYComunicacion.pdf) De esta tramitación se extraerá la documentación necesaria para asegurar la auditoría a través de Alfresco.

En relación con los expedientes de contratación relacionados con cada Operación, hay que tener en cuenta lo que se recoge en el documento DECA, apartado 7.17 "*Requisitos específicos de los productos o servicios que deben obtenerse con la operación que es receptora de ayuda en el DECA*", concretamente en los puntos 7 y 9:

- 7. Las acciones concretas derivadas de esta operación contarán NECESARIAMENTE con un informe de la Unidad de Gestión EidusCoruña relativo a la vinculación de la acción concreta a desarrollar con la operación aprobada ya que los productos que deben obtenerse con la operación deben ser los que efectivamente se recogen en los pliegos reguladores del contrato (o en los contratos mismos) que contempla dicha operación, ya que ha sido comprobada por parte de la Unidad de Gestión su subvencionabilidad previa.
- 9. Asimismo, en el proceso de obtención de los productos deberá tenerse en cuenta por parte de la unidad ejecutora toda la normativa nacional y comunitaria aplicable a esos productos, especialmente la relacionada con la información y publicidad de la cofinanciación FEDER de los mismos.

La información indicada en este punto 9 se podrá obtener en la propia página web de la estrategia EidusCoruña: [www.coruna.gal/eidus](http://www.coruna.gal/eidus)

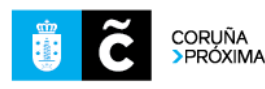

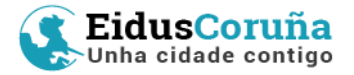

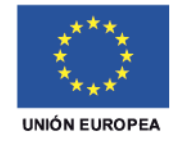

En conclusión: **Las UUEE, una vez redactado el Cuadro de Características Anexo al PCAP, y la propuesta de Documento Contable, y antes de dar traslado del expediente al Servicio de Contratación, solicitará obligatoriamente a la UdG DUSI un Informe de Vinculación a la Operación**.

La petición de informe se realiza a través del trámite "Petición de informe a Negociado" de Alcaldía, y tiene que ser renombrado como "Petición de Informe de Vinculación a Operación". El modelo para este trámite se denomina "Petición Informe de Vinculación a Operación"

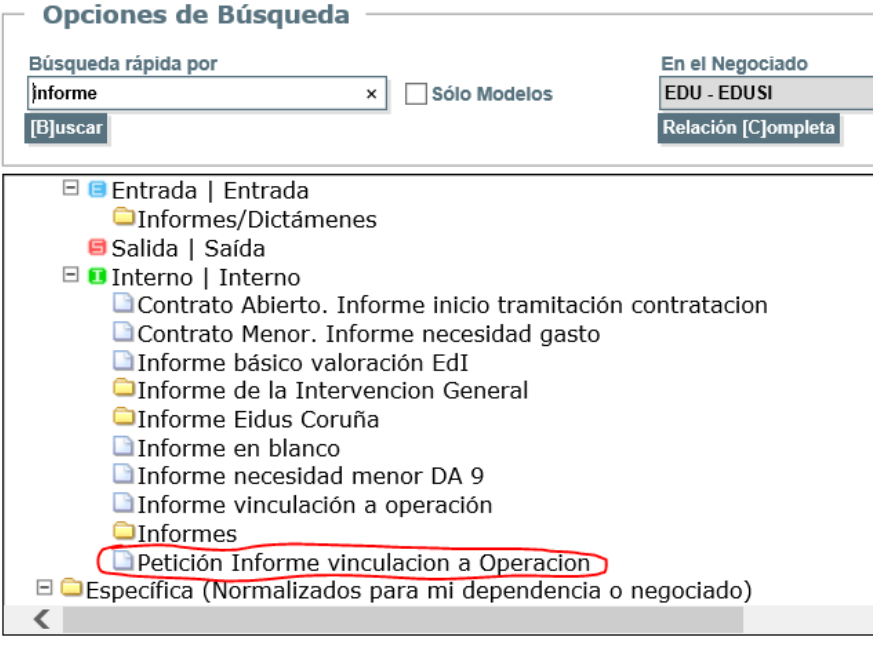

Finalmente, si hubiera expedientes derivados de la ejecución de los servicios contratados (p.e. "Gestión de un curso X" organizado por el adjudicatario dentro de un contrato de prestación de servicio financiado por Eidus), estos se deberán relacionar con los expedientes de contratación de los que procedan, de nuevo, con el objetivo de tener relacionada toda la secuencia desde la convocatoria hasta el desarrollo de la actividad o la ejecución de la obra.

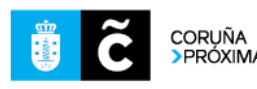

Una manera de hacer Europa

Fondo Europeo de Desarrollo Regional (FEDER)

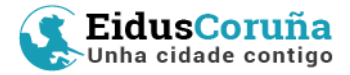

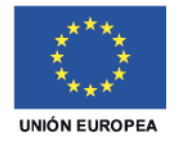

## **2 TRAMITACIÓN DE EXPEDIENTES DE "Estrategia de Ciudad" EIDUS no incluidos en el Plan de Implementación**

Toda la tramitación anterior se refiere a líneas de actuación, operaciones y contratos amparados por el Plan de Implementación, es decir, con financiación efectiva de fondos FEDER. Sin embargo, la estrategia EidusCoruña incluye un plan complementario financiado por el Ayuntamiento de A Coruña, y que a su vez requiere seguimiento y unos requisitos de tramitación:

- 1. Forma de identificarlos: (EN ESTUDIO) se ha planteado al desarrollador de OpenCertiac la creación de campos suplementarios a nivel de Entidad (para todo el ayuntamiento). Por ejemplo: Campo "Agrupación de expedientes" que figurará en todos los expedientes del ayuntamiento. No será obligatorio. Campo desplegable, de selección de uno o varios valores. Se podrá utilizar para resolver esta problemática específica y otras similares a nivel ayuntamiento.
- 2. Requisitos de estos expedientes: los expedientes que no formen parte del Plan de Implementación, pero sí de la Estrategia, a su vez, podrán ser susceptibles de ser financiados con fondos FEDER o no. Si pudieran encajar, se pedirá informe a la Unidad de Gestión, que informará de cómo seguir la tramitación.

NOTA: **Esta guía se actualiza periódicamente**. Recomendamos consultar con frecuencia el **[enlace a esta Guía](http://www.coruna.gal/eidus/es/eidus-coruna/plan-de-ejecucion)** que figura en la web EidusCoruña para mantenerse al día de las posibles actualizaciones.

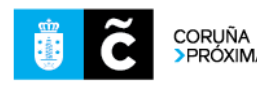

Una manera de hacer Europa

Fondo Europeo de Desarrollo Regional (FEDER)

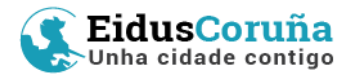

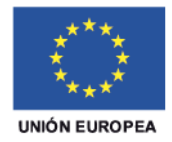

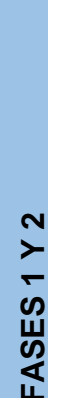

### **RESUMEN PASOS IMPRESCINDIBLES**

- 1. Iniciar un expediente del tipo "Expresión de interés EIDUS"
- 2. Cubrir la "Descripción del expediente" siguiendo este patrón: "LAX-OpXX descripción breve de la operación". Ej. "LA18-Op18.1 Eficiencia Energética".
- 3. "Crear/Seleccionar expediente relacionado" y enlazar el nuevo expediente EdI con el de la convocatoria: **000/2018/9**
- 4. Renombrar el trámite con el texto "Relación con expediente de Lanzamiento y EdIs EidusCoruña – 000/2018/9".
- 5. Seleccionar este expediente y finalizar la tarea.
- 6. Redactar la EdI utilizando la plantilla "Redacción Expresión de Interés EIDUS"
- 7. Cambiar el texto en la casilla "Asunto", indicando la **LA** (Línea de Actuación)
- 8. Redactar y poner a las firmas oportunas.
- 9. Realizar el trámite "Petición de informe a Negociado" de Alcaldía y renombrar con el texto "Petición de Informe a UdG EDUSI"
- 10. Asignar Instructor a la petición de informe y avanzar la tarea. Confirmar el pase a instrucción
- 11. (La Unidad de Gestión continúa tramitando el expediente y remite el documento de aceptación del DECA a la Unidad Ejecutora)
- 12. Firmar el Documento de Aceptación de las Condiciones de la Ayuda (DECA).
- 13. Relacionar los expedientes de contratación con el expediente de su EdI,
- 14. Es obligatorio utilizar la plantilla básica EIDUS en todos los documentos
- 15. La Unidad Ejecutora (UE) pedirá obligatoriamente a la UdG Informe de Vinculación a Operación y renombrará el trámite con el texto "Petición de Informe de Vinculación a Operación", cuyo modelo tiene la misma denominación.

**FASE 3**

- 16. Al iniciar los expedientes de contratación, se cubrirán los Campos Suplementarios:
	- Código de programa de financiación con el valor "Financiación con fondos UE"
		- Programa de financiación europea con el valor "Edusi".
- 17. Consultar con frecuencia el apartado PUBLICACIONES en el siguiente enlace: <http://www.coruna.gal/eidus/es/comunicacion/acciones-de-comunicacion>

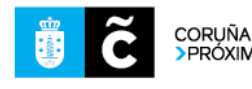

18

Una manera de hacer Europa

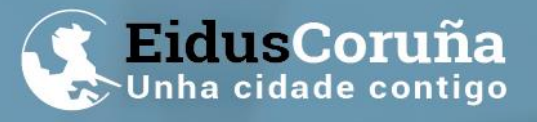

El proyecto EidusCoruña está financiado al 80% por el FEDER<br>en el marco del eje de desarrollo urbano del<br>Programa Operativo Plurirregional de España (antes POCS)

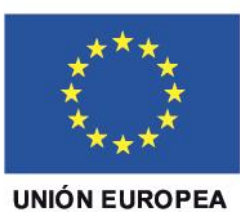

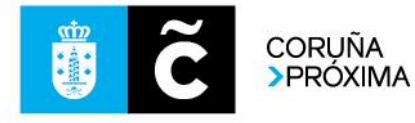